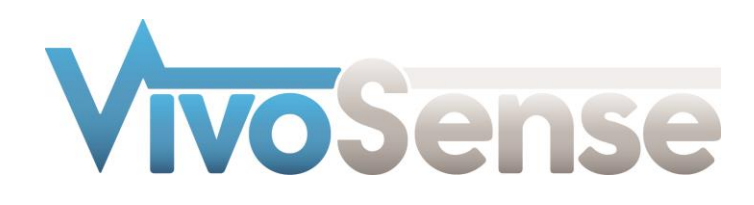

# VivoSense®

## User Manual – PRO-Diary Integration

VivoSense® Version 3.1

VivoSense, Inc. Newport Beach, CA, USA Tel. (858) 876-8486, Fax. (248) 692-0980

Email[: info@vivosense.com;](mailto:info@vivosense.com) Web: www.vivosense.com

#### **Cautions and disclaimer**

VivoSense® software is not a medical diagnostic tool and is intended for research and investigational purposes only. VivoSense® is not intended to be, or to replace, medical advice or review by a physician.

#### **Copyright Notice**

Copyright © 2017 VivoSense®. All rights reserved.

# **Table of Contents**

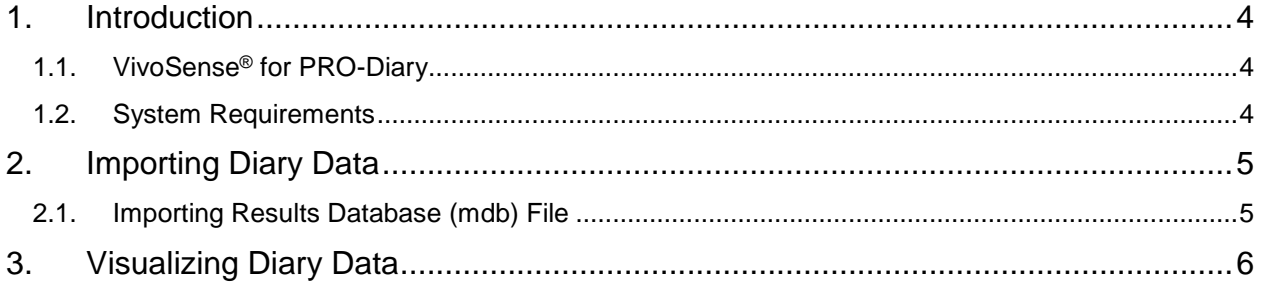

## <span id="page-3-0"></span>**1. Introduction**

## <span id="page-3-1"></span>**1.1. VivoSense® for PRO-Diary**

This manual describes the use of the PRO-Diary integration module for VivoSense® software and its ability to import and analyze data collected with the PRO-Diary (CamNtech Inc.) electronic diary.

For more information about available capabilities of the PRO-Diary, please refer to the PRO-Diary documentation.

## <span id="page-3-2"></span>**1.2. System Requirements**

The PRO-Diary integration is included with the VivoSense® Core. In addition to VivoSense® requirements, the PRO-Diary integration module has the following system requirements:

- PRO-Diary Hardware and USB cable to record data and transfer it to a PC.
- PRO-Diary Software for creating questionnaires, uploading them and configuring the PRO-Diary, and downloading the results.

## <span id="page-4-0"></span>**2. Importing Diary Data**

Electronic diary information from the PRO-Diary is created and configured with the PRO-Diary software. Then the schedule is uploaded to the PRO-Diary hardware and the results are queried from the subject. When all the data is collected, the results are downloaded from the PRO-Diary hardware to the PC, again using the PRO-Diary Software. The final data resides in a pair of .mdb database files referred to as a Question database, and a Results database. Both are required to import the data into VivoSense®. It is recommended to familiarize oneself with all these steps before importing data into a VivoSense® session.

It is recommended to create a *new* Question database in a folder you can easily locate when configuring your diary, and then to create a *new* Results database in the same folder when downloading the results. Results from multiple subjects and sessions may be stored in the same database.

#### <span id="page-4-1"></span>**2.1. Importing Results Database (mdb) File**

VivoSense® can import .mdb files saved from PRO-Diary software into an existing session. The first step is to open the session that you want to import the diary information intoThen select the *Session->Import PRO-Diary Results* menu item. Select the PRO-Diary results file you wish to import. You will be prompted to select a download to import.

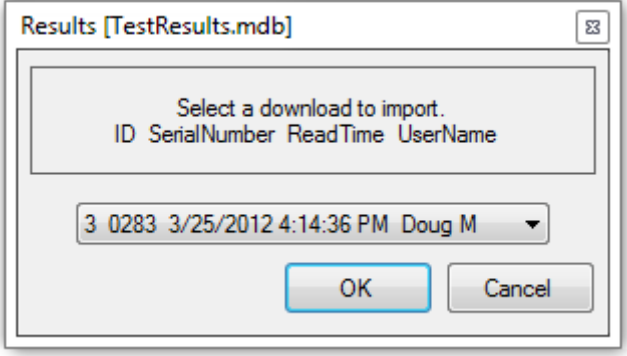

**Figure 1. Selecting the download data to import**

After the results diary data is imported, VivoSense® will display a summary window stating how many entries were imported, and how many of those entries are within the time range of the current session.

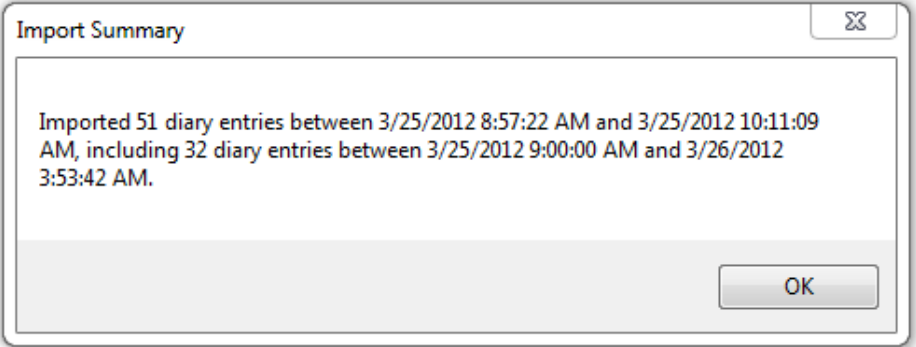

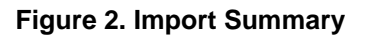

# <span id="page-5-0"></span>**3. Visualizing Diary Data**

After the diary data has been imported, it may be visualized in the Diary Manager. In addition, an annotation will be created for each diary entry that occurs within the time range of the session that can be viewed in the Annotation Manager and Synchronized Chart Panel. Please refer to the VivoSense® Core user manual for more information on the Diary Manager, Annotation Manager, and Synchronized Chart Panel.

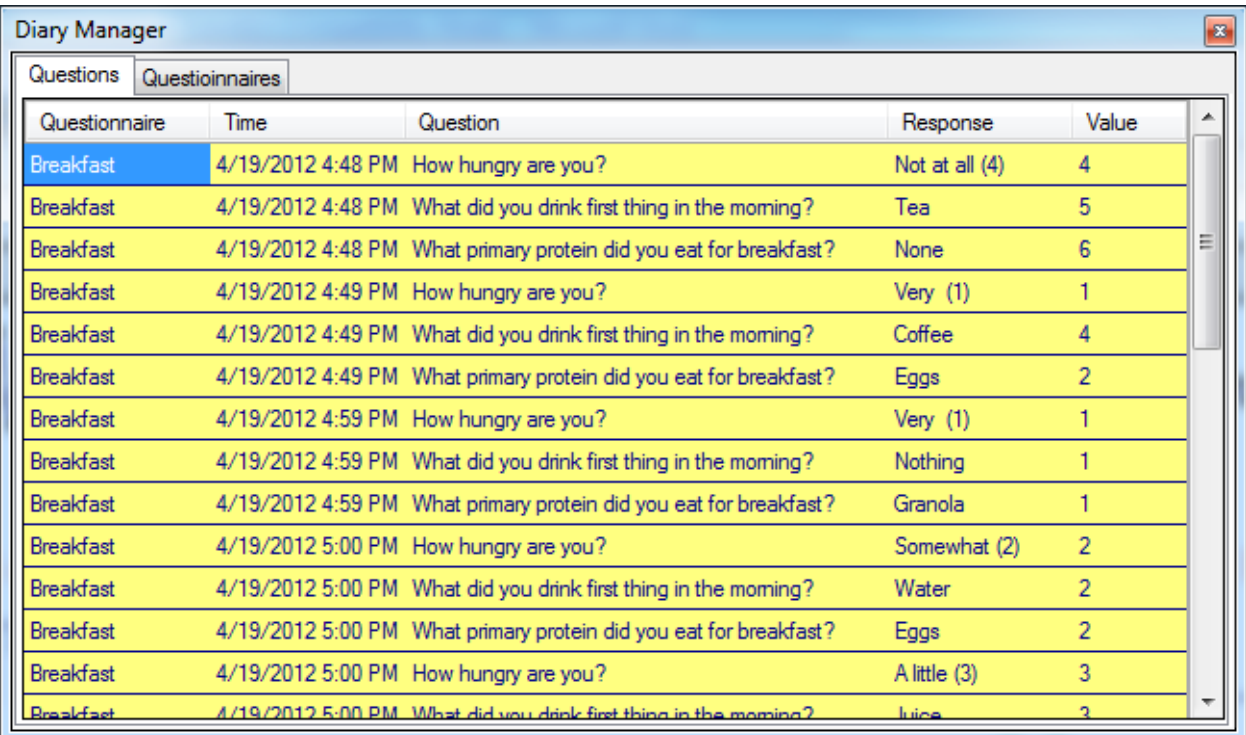

**Figure 3. Diary Manager**